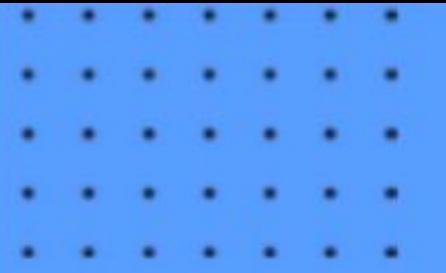

# Позиционирование

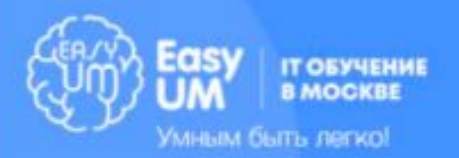

### Параметры блока

- **width**: величина|%
- **height**: величина|%
- **• min-width** : величина|% | inherit
- **• max-width** : величина|% | inherit
- **• min-height** : величина|% | inherit
- **• max-height** : величина|% | inherit
- **• float**: none | left | right
- **• clear**: none | left | right| both

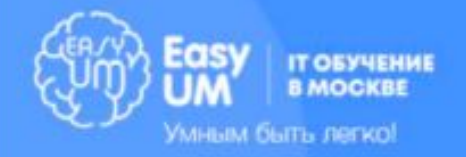

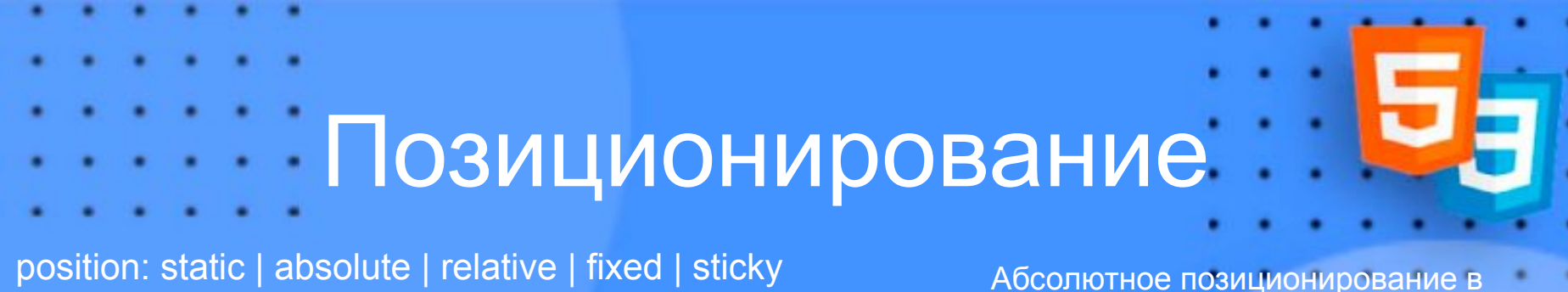

top: auto | величина | % left: auto | величина| % right: auto | величина | % bottom: auto | величина | %

Приоритет по оси Z: z-index: auto | величина | inherit

#### действии Здесь должен быть слой Фактическое расположение слоя

#### Скролл или его отсутсвие:

overflow: auto (добавление скроллбаров при необходимости) | scroll (обязательные скроллбары) | visible (по умолчанию, элементы растекаются по пространству) | hidden (нет скроллбаров и скролла, обрезаются элементы, которые не входят в рамки блока)

Выравние соседних блоков друг относительно друга по вертикали: vertical-align: **baseline (по умолчанию)** | **bottom** | **middle** | sub | super | text-bottom | text-top | **top**

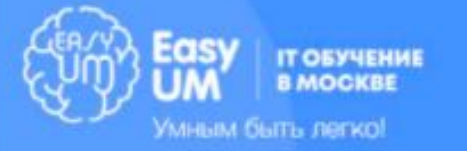

# Правила использования

1) position: absolute — для нестандартных сайтов со множеством анимаций; для совмещения нескольких элементов в правильных пропорциях, используя position: relative в качестве родителя; для выведения одного из элементов из общей сетки

- 2) position: fixed если нужно зафиксировать элемент при прокрутке
- 3) position: sticky если нужно зафиксировать элемент при прокрутке внутри контейнера

В остальных случаях мы используем static (по умолчанию), т. к. он не нарушает целостность страницы.

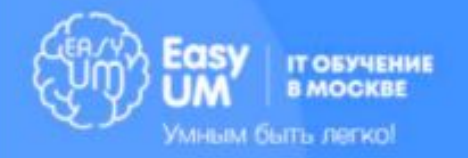

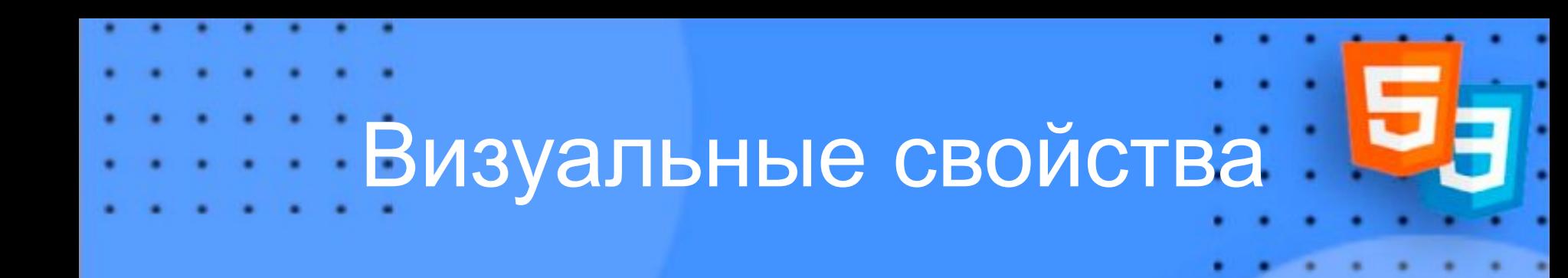

#### **display: none | block | inline | inline-block visibility: hidden | visible | inherit**

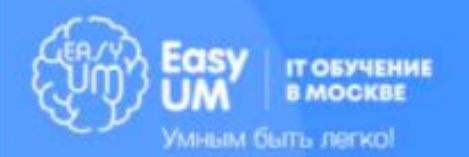

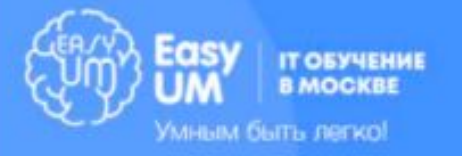

#### **– wait (загрузка)**

- **text (как текст)**
- **move (движение вправо-влево)**
- **pointer (как ссылка)**
- **crosshair (перекрестие)**
- **default (обычный курсор)**
- **auto (по умолчанию)**

#### **Cursor**

Настройка курсора

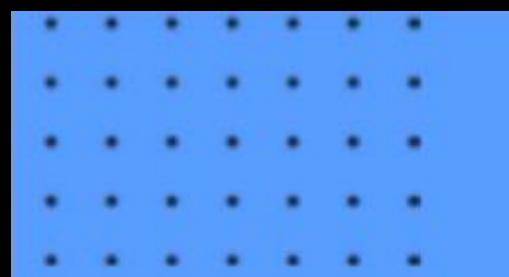

### **Bootstrap – популярный фреймворк для разработки сайтов**

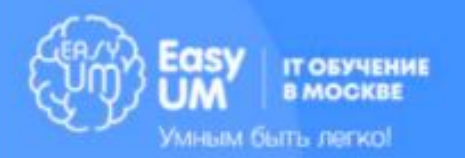

## Что такое фреймворк и Bootstrap?

**Фреймворк** — это заготовка, отвечающая за облегчение и ускорения процесса написания кода. Диктует правила построения архитектуры, выступает в качестве некоего «каркаса» веб-сайта.

**Bootstrap** — это самый популярный в мире фреймворк по созданию адаптивных, мобильных сайтов и приложений. Включает в себя адаптивную сетку, заготовки для работы с типовыми элементами (кнопки, списки, формы и многое другое), а также включает в себя минимальный JS-функционал для полноценной работы сайта.

Актуальная версия — 5.

Документация и ссылки на скачивание https://getbootstrap.com/docs/versions/

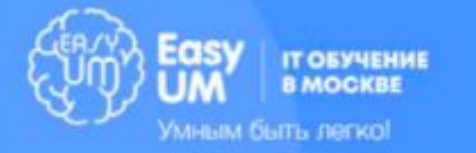

## Как начать работу

1) Подключить Bootstrap — CSS в head, JS файлы — перед закрывающим body 2) Начинаем работу, руководствуясь документацией.

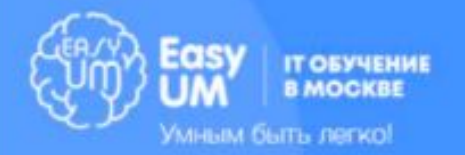

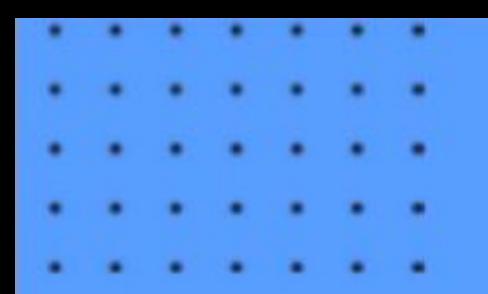

### Контейнеры

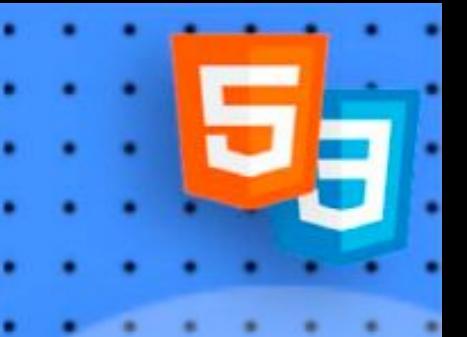

Это базовый элемент в Bootstrap. Контейнеры необходимы при использовании стандартной сеточной системы.

<div class="container"> <!--ширина контейнера ограничена-->  $\langle$ div $\rangle$ 

<div class="container-fluid"> <!--контейнер во всю ширину экрана-->  $\langle$ div $\rangle$ 

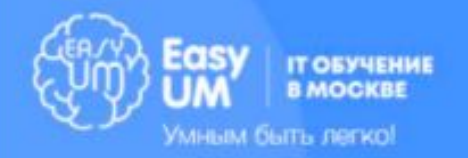

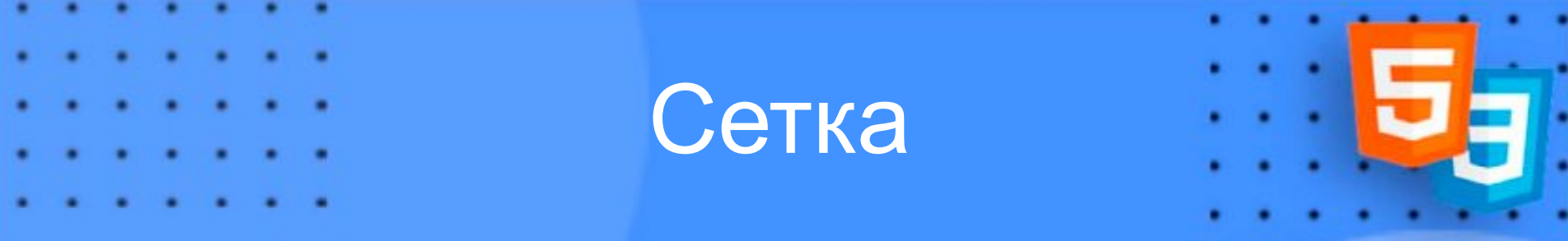

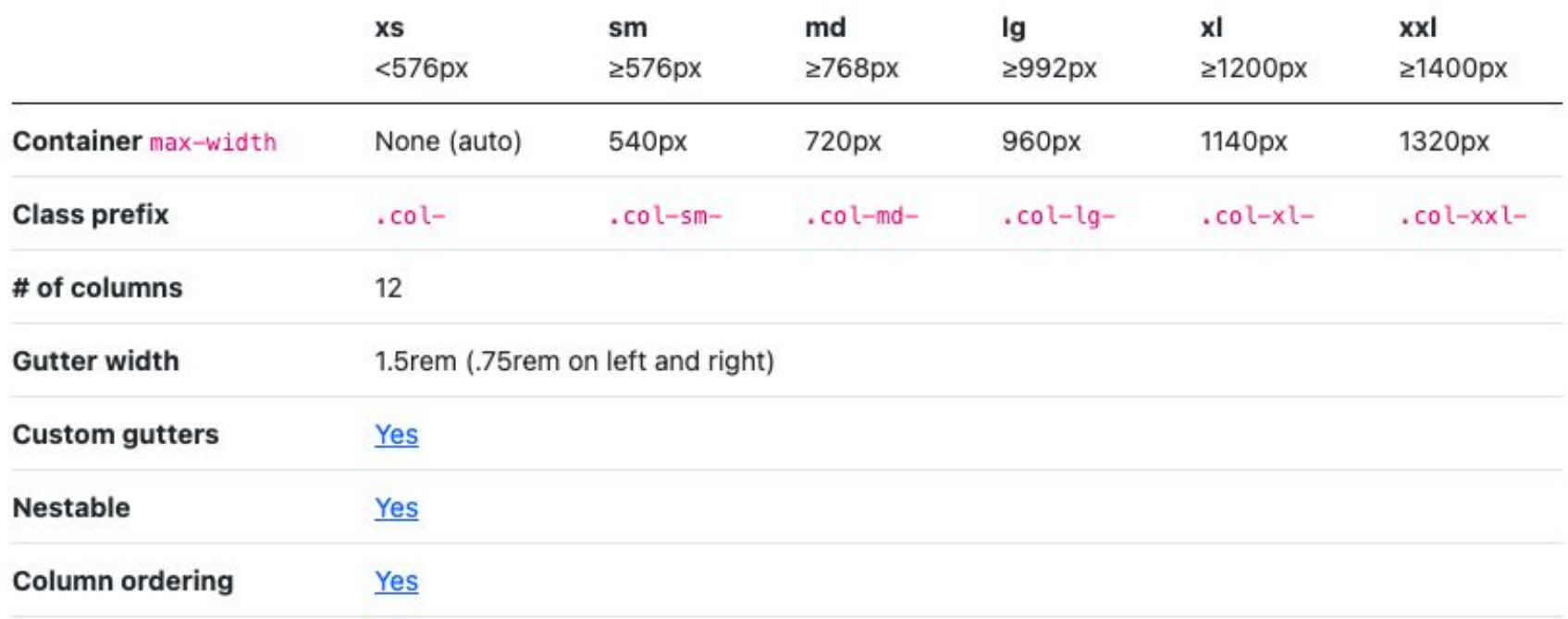

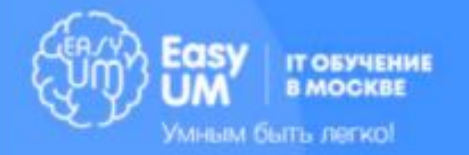

#### Две колонки

<div class="container"> <div class="row"> <div class="col-6"> Первая колонка  $\langle$ div $>$ <div class="col-6"> Вторая колонка  $\langle$ div $>$  $\le$ /div $>$  $\langle$ div $\rangle$ 

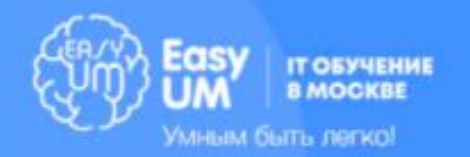

### Три колонки

<div class="container"> <div class="row"> <div class="col-4"> Первая колонка  $\langle$ div $\rangle$ <div class="col-4"> Вторая колонка  $\langle$ div $>$ <div class="col-4"> Третья колонка  $\langle$ div $>$  $\langle$ div $\rangle$ 

 $\langle$ div $>$ 

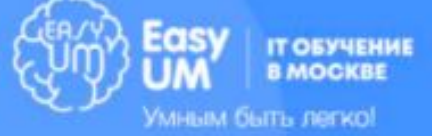

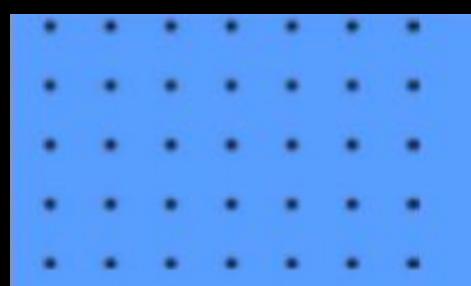

### Photoshop

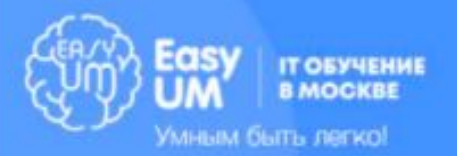

## О программе

**Photoshop** — самый популярный графический редактор растровой графики в мире. Он подходит для практически любых целей, в частности для разработки дизайна сайтов.

Расширение файла — PSD.

Такие файлы содержат в себе слои, которые, в свою очередь, содержат в себе картинки или текст, необходимые нам для верстки сайта. PSD-файл это исходник, без которого нельзя точно перенести макет в верстку.

Также есть аналогичные программы — например, Adobe XD, Figma, Zeplin, Sketch.app и другие. Так или иначе они похожи на Photoshop, без знания которого будет трудно использовать другие программы для работы с графикой.

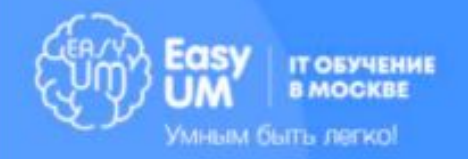

# Как нарезать макет

Открыть PSD-файл. Во вкладке сверху Файл - Открыть (Ctrl+O или CMD+O).

#### Выбрать слой. Сделать это можно двумя способами:

- 1) Выбрать самый первый инструмент в списке — Move Tool (Перемещение) — быстрая клавиша V. Убедиться, что нажата галочка Auto-select (Автовыбор). Не забыть убрать галочку, если вы хотите перемещать слои.
- 2) Найти слой сразу в списке правая нижняя часть экрана. Если блока со слоями нет включить его во вкладке Window (Окно).

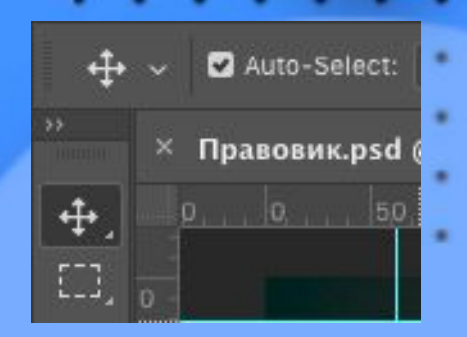

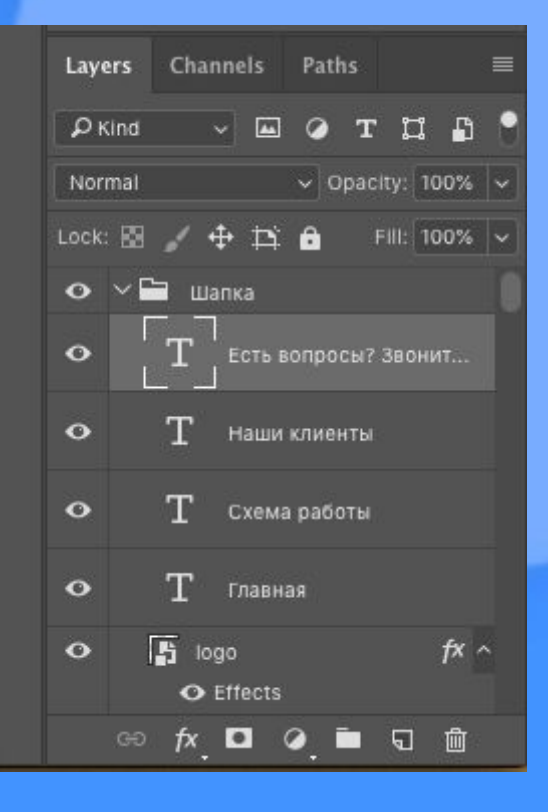

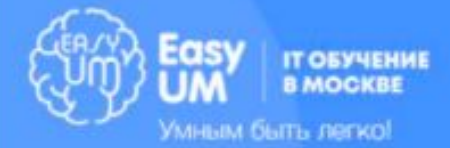

### Работа с текстом

Выбрать инструмент для работы с текстом (T). Кликнуть на любой текст в файле.

В панели сверху (или в правом верхнем краю экрана) можно увидеть все настройки текста — шрифт, вес, размер текста, выравнивание, цвет, межстрочный интервал и т.д.

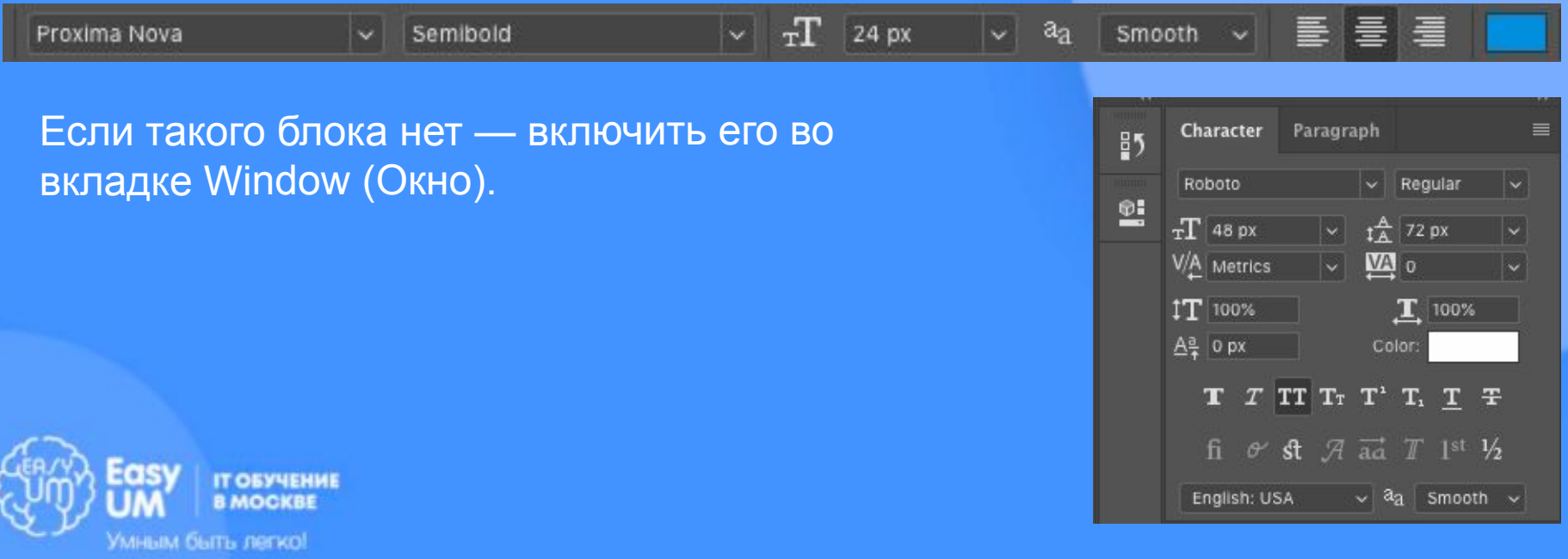

### Как найти цвет

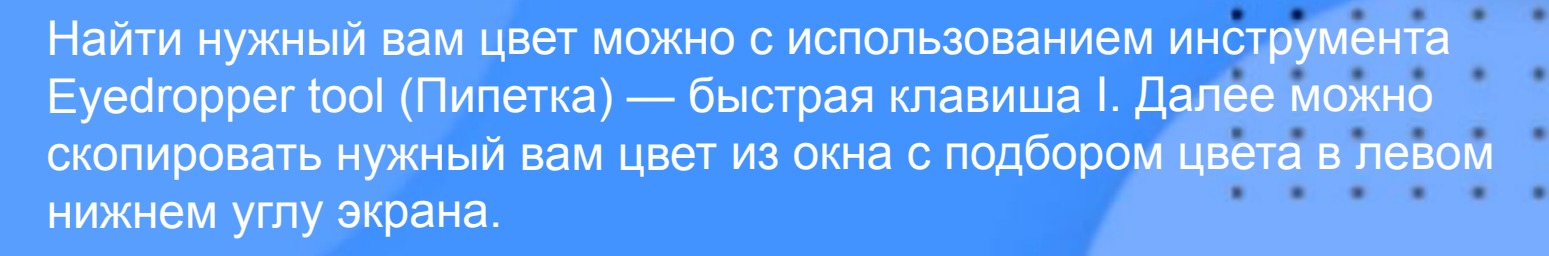

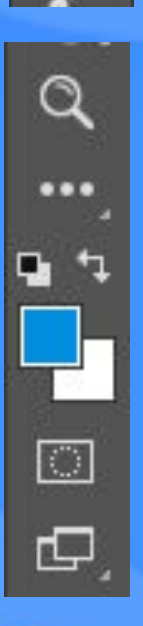

**Т ОБУЧЕНИЕ B MOCKBE** 

Умным быть легко!

ίq.,

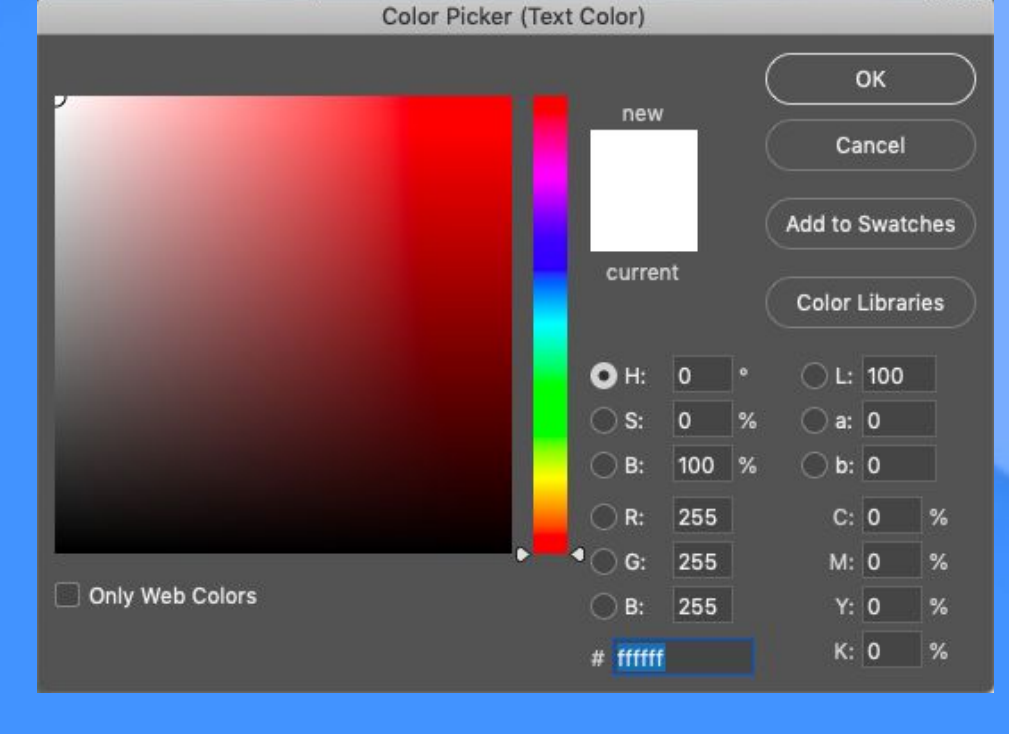

# Работа с изображениями

Выдернуть изображение можно тремя Вспособами:

- 1) Если вам нужна картинка в формате PNG, или вам не важен формат — выбрать Быстрый экспорт в PNG, нажав правой кнопкой мыши на слое. В новых версиях Photoshop можно скопировать SVG при экспорте небольших изображений.
- 2) Если вам необходим конкретный формат ниже есть кнопка Экспортировать как…
- 3) Если по той или иной причине вам не подходят эти опции — можно дублировать слой в отдельный документ и сохранить документ как новый.

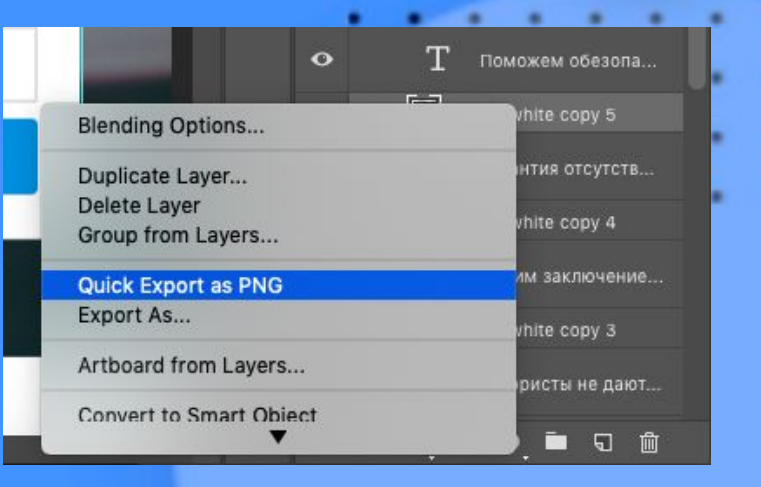

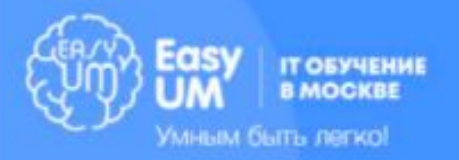

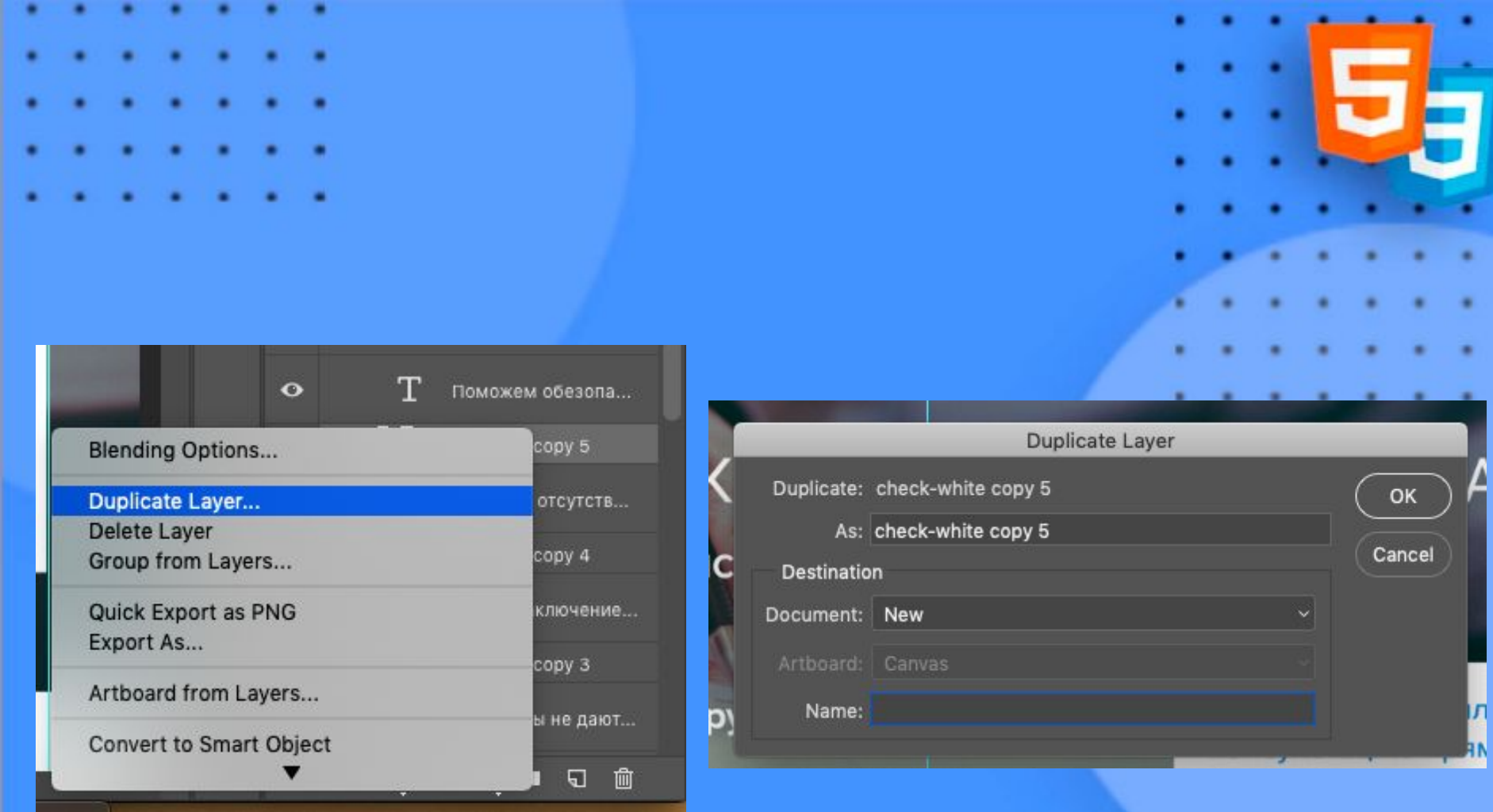

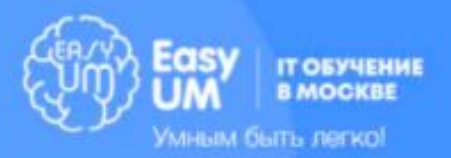

# Как сохранить изображение

Сохранить исходники можно через стандартные средства — Сохранить или Сохранить как…

Сохранять картинки можно только с использованием средств по их экспорту для оптимизации объема файла.

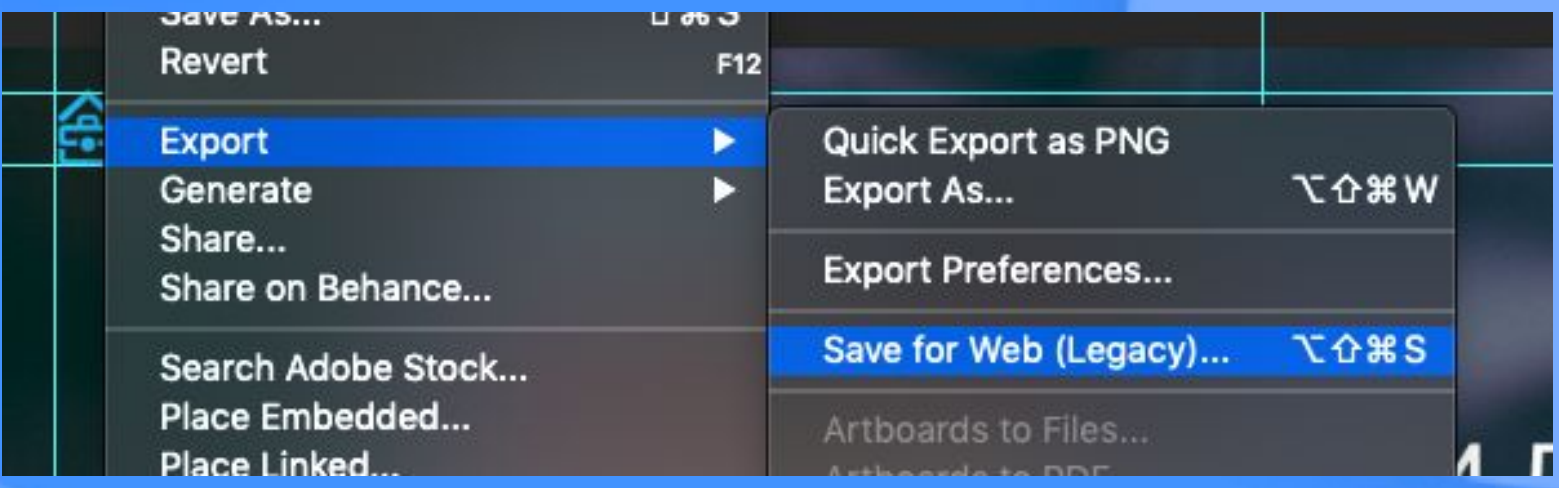

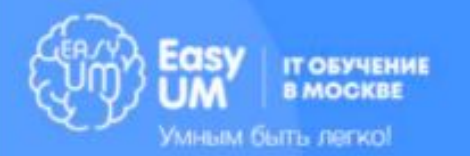

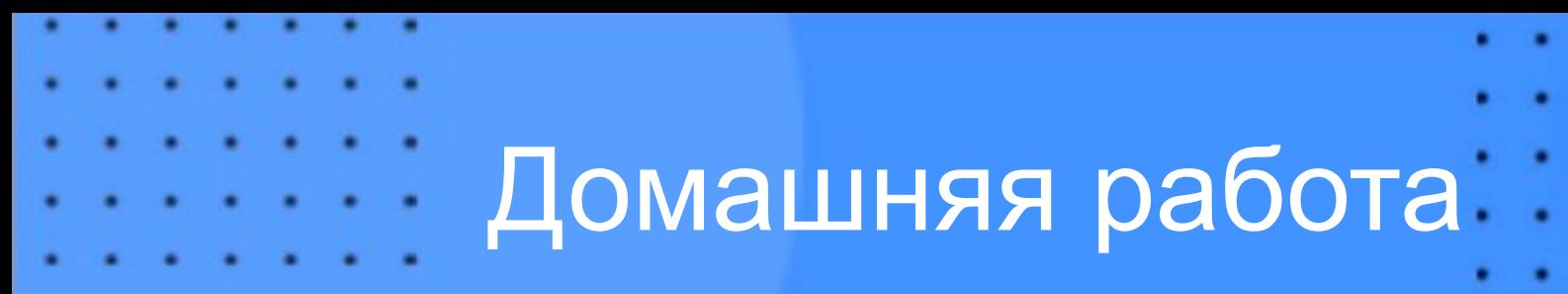

Сверстать первый блок лендинга.

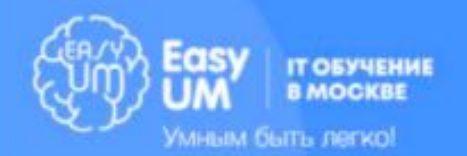